#### 1. [https://www.ksml.edu.tw](https://www.ksml.edu.tw/)

### 開啟高雄市立圖書館首頁,點選首頁 Banner 喜閱網@高市圖

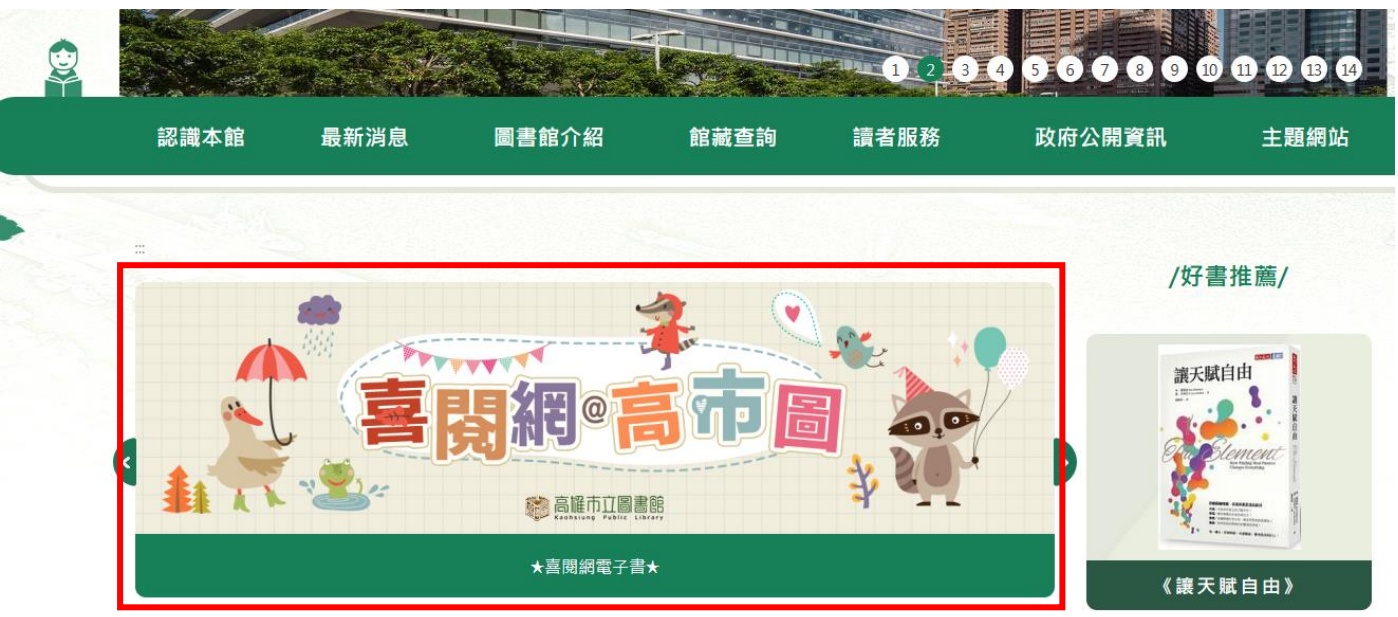

# 點選下方的閱讀軟體下載,PC版 APP、iOS APP、[Android App \(](https://ksml.ebook.hyread.com.tw/Template/RWD3.0/download.jsp)另開新視窗)

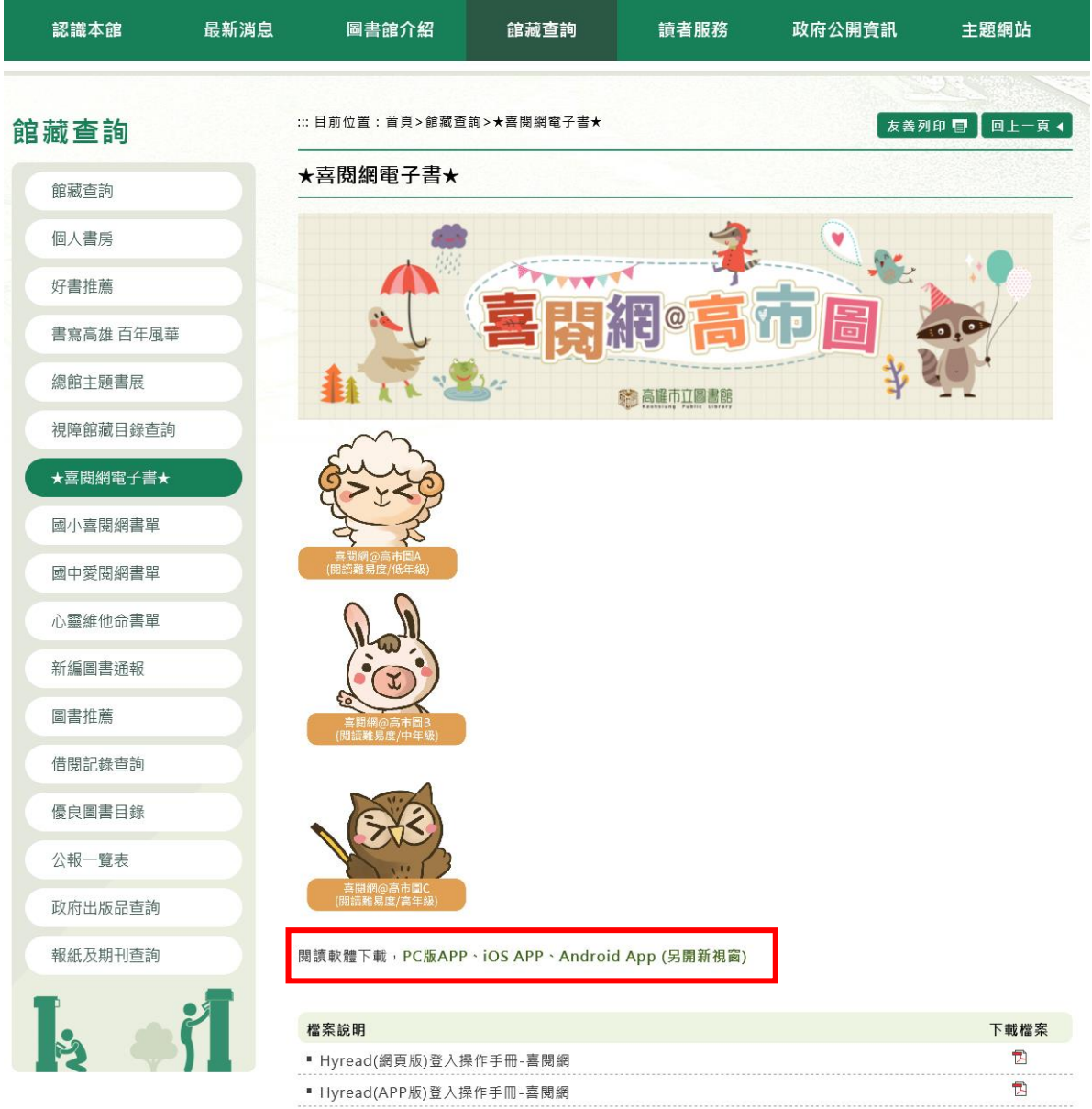

2. 安裝 PC 版閱讀器

選擇版本、點選下載並安裝, 安卓版請至 google play、IOS 請到 APPstore,找尋 hyread 電子書

#### 閱讀軟體下載

為了提供讀者更好的閱讀體驗, HyRead ebook 推出全新APP「HyRead」, 歡迎下載體驗!

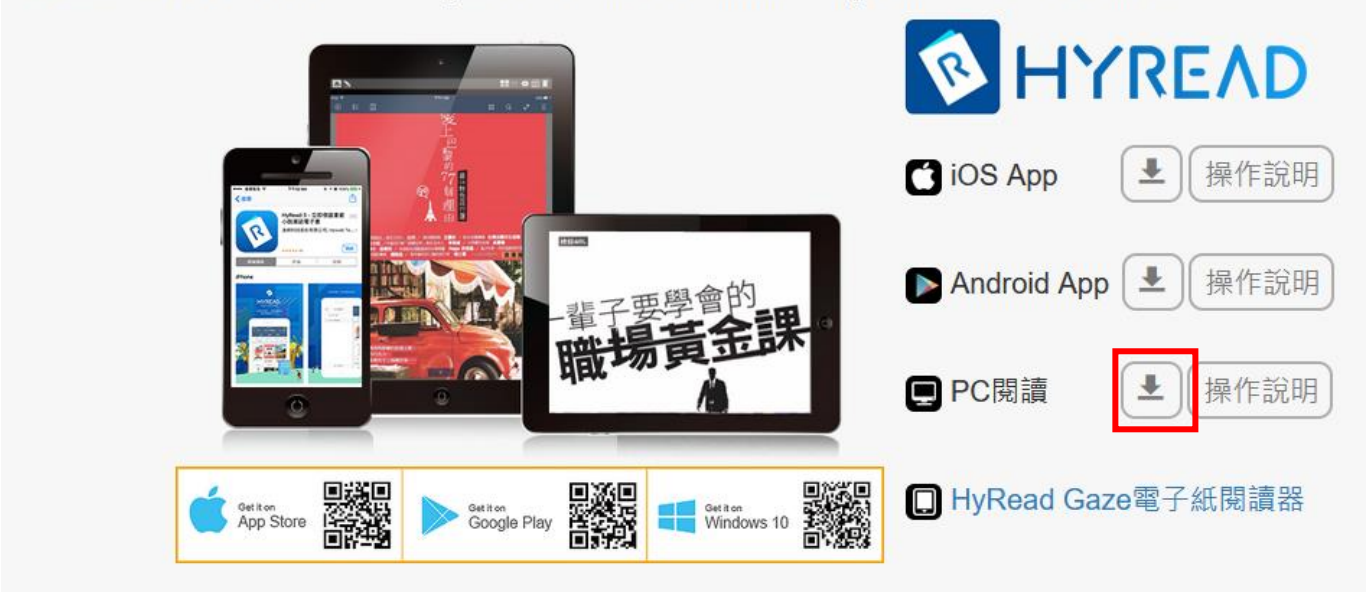

3. 選擇館別

安裝完成後進入 APP,點選左上角三條線圖示,開啟館別列表,點選下方新增圖書館,查詢到館 別之後點選即可

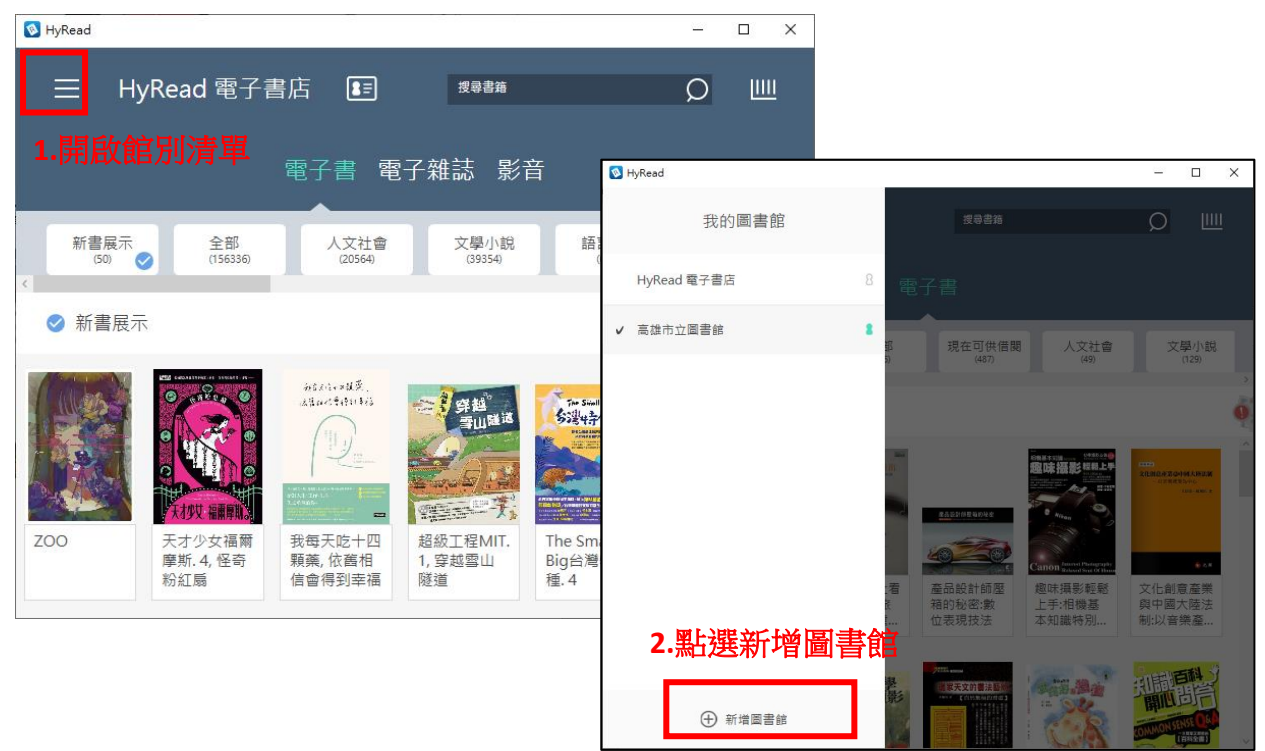

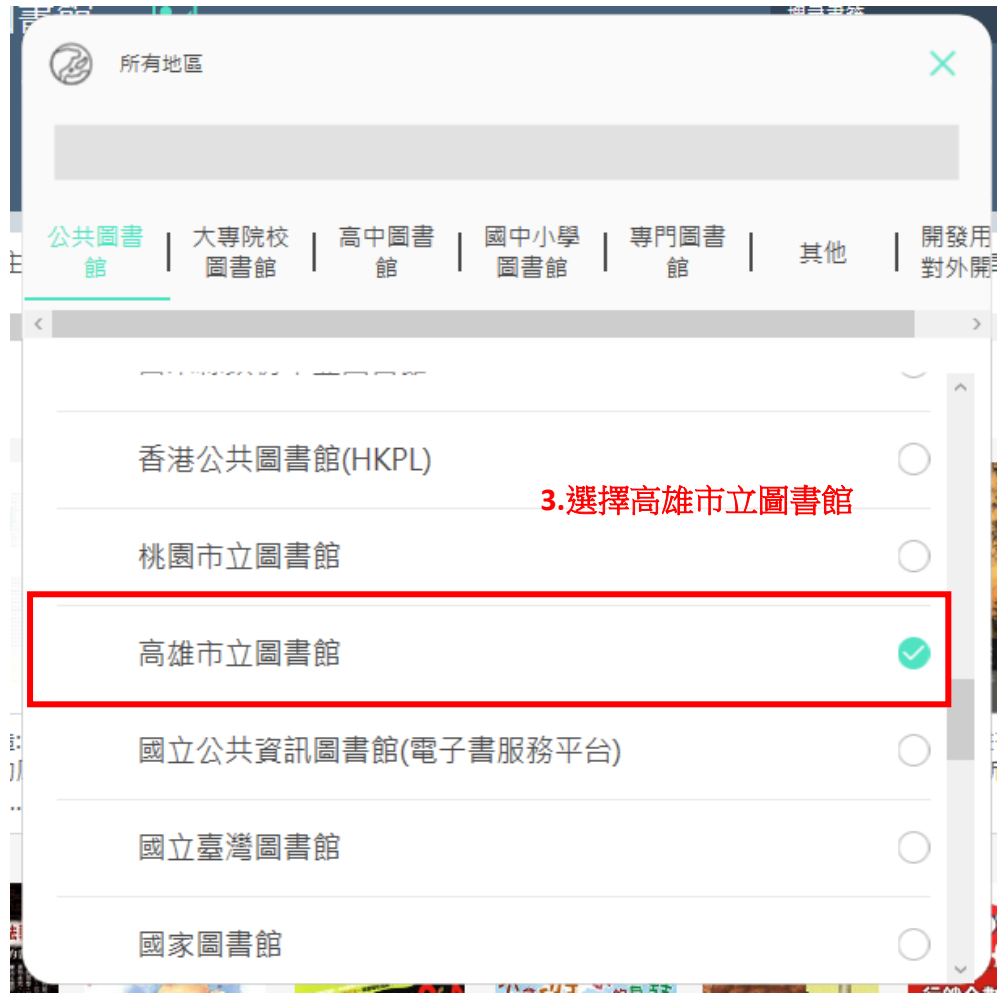

4. 登入借閱證

帳號:高市圖借閱證或身分證字號,密碼預設民國出生年月日 6 碼。

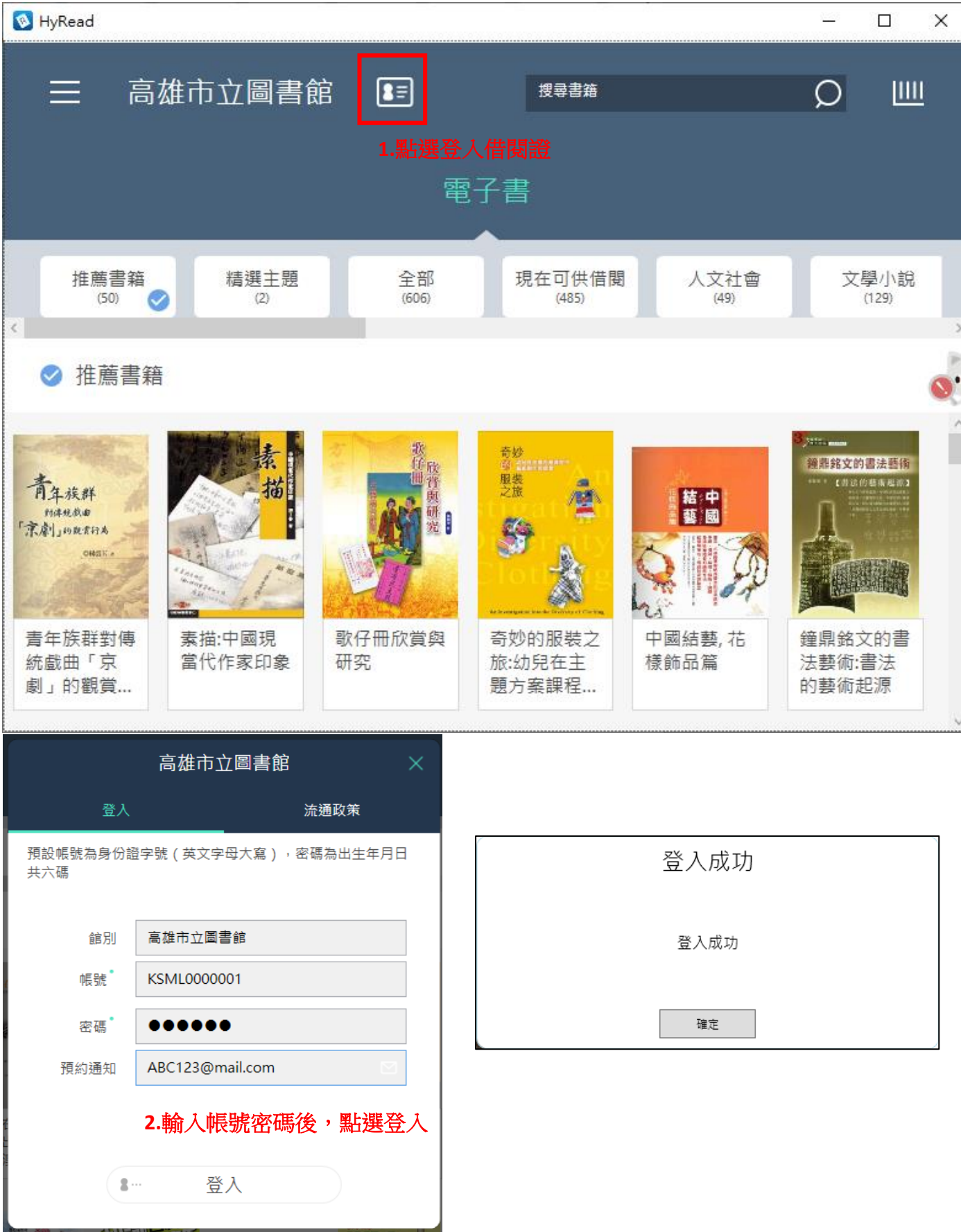

5. 選擇精選主題 / 喜閱網電子書 / 依照難度選擇類別

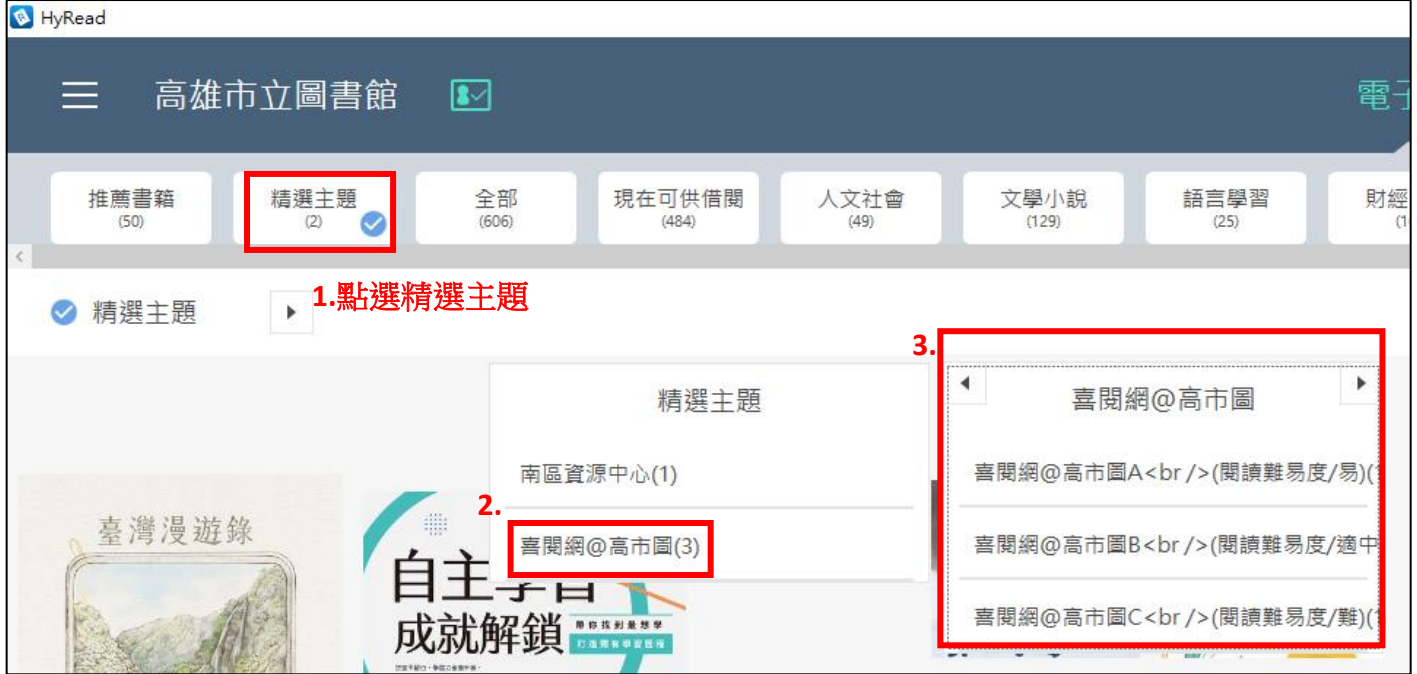

#### 6. 閱讀書籍

點選欲借閱的書籍瀏覽書目頁,點選立即借閱,或是可以點選即時閱覽,不借書直接線上閱覽。

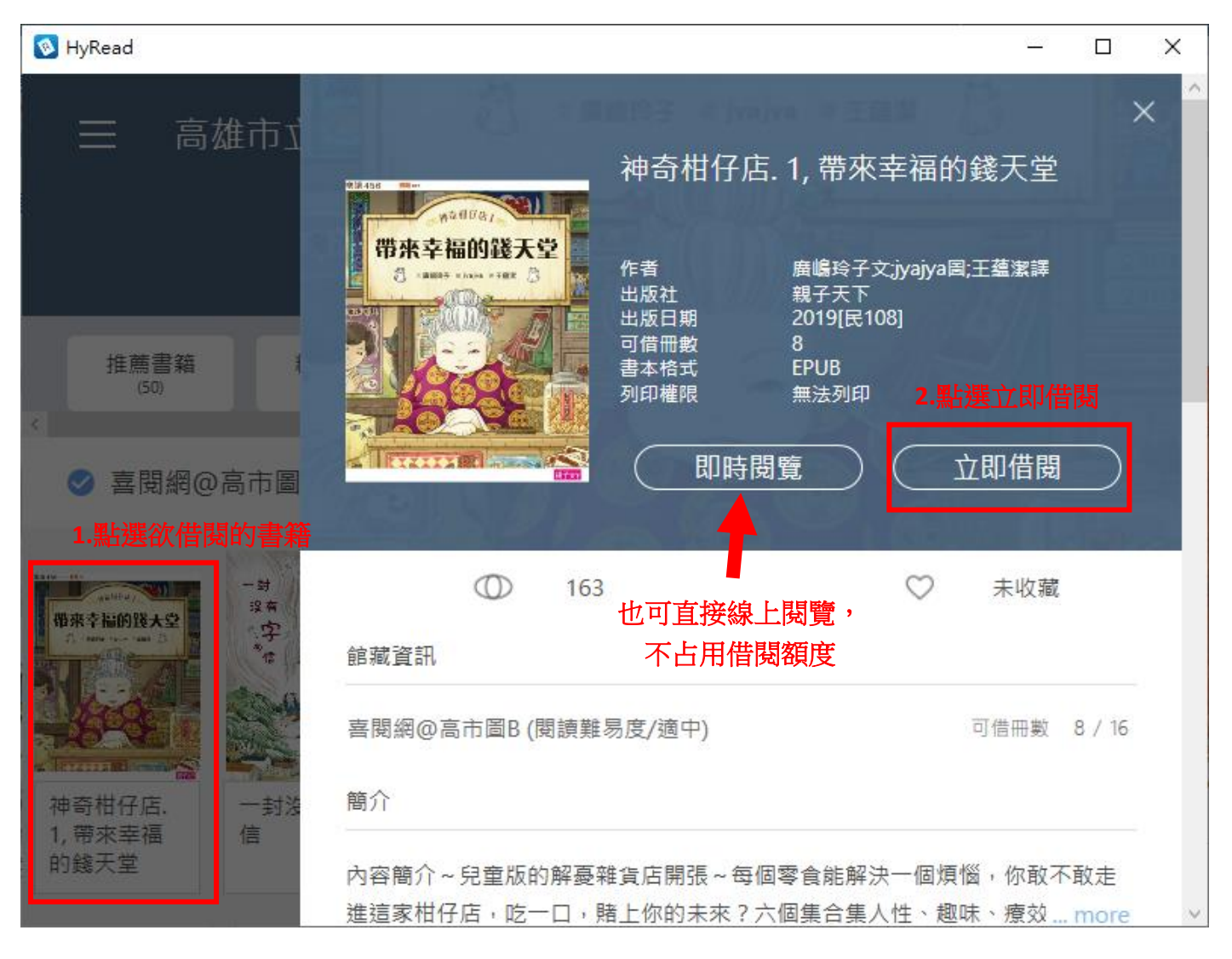

7. 朗讀功能

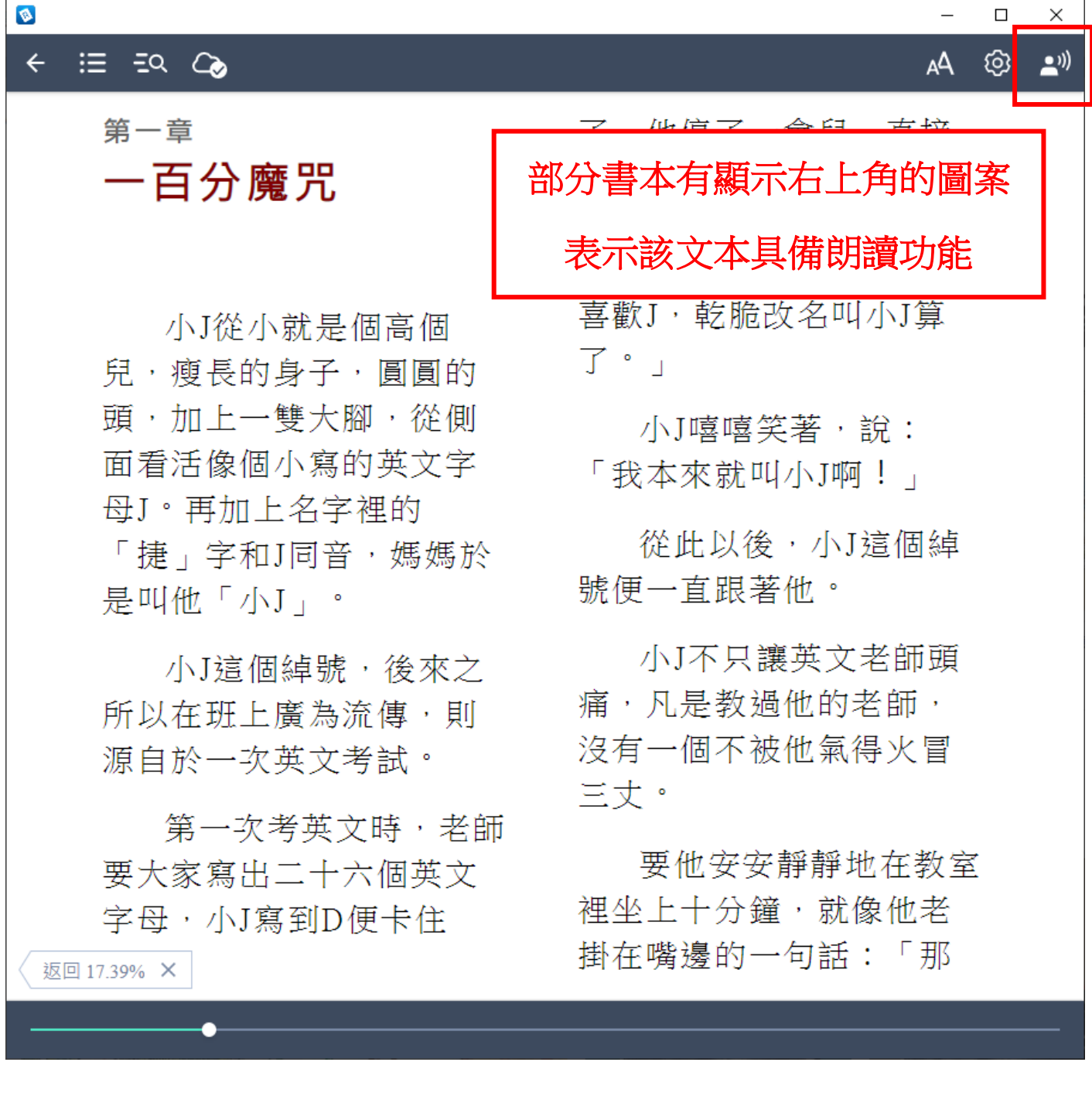

## 8. 進入借閱書櫃

回到初始頁後,請點選右上角的書架

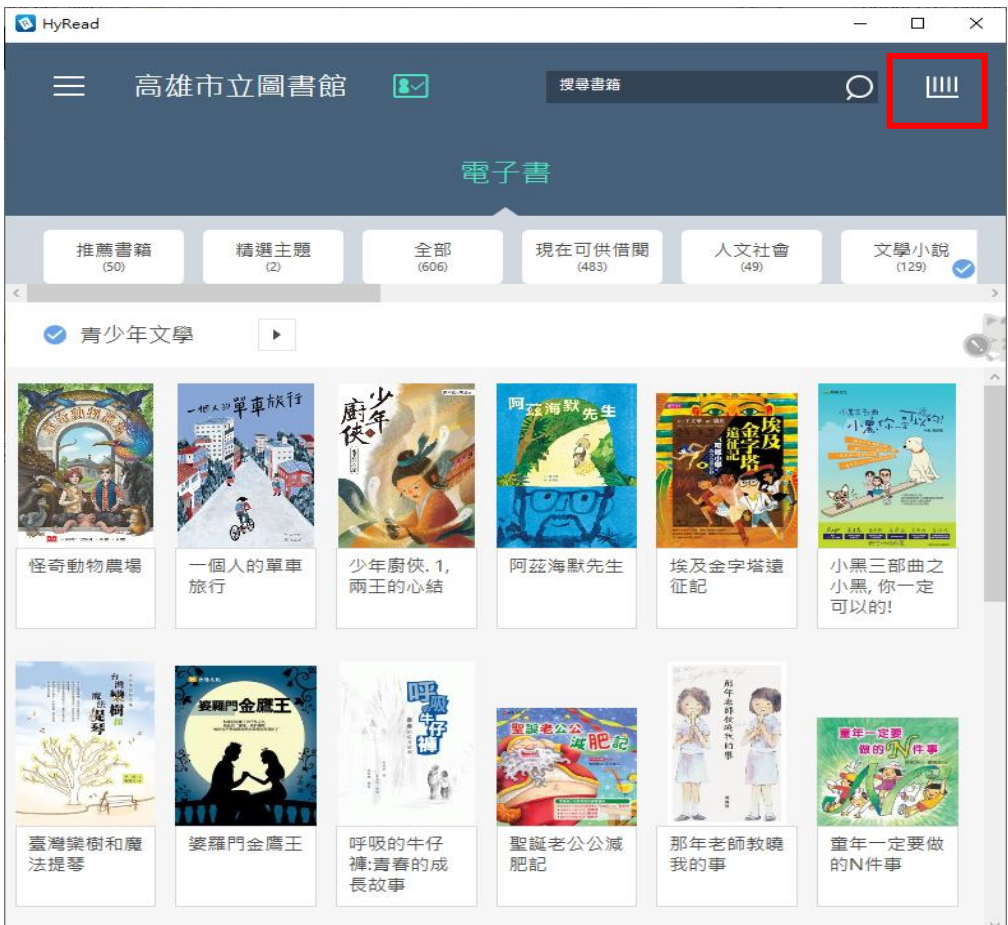

檢視借閱的圖書

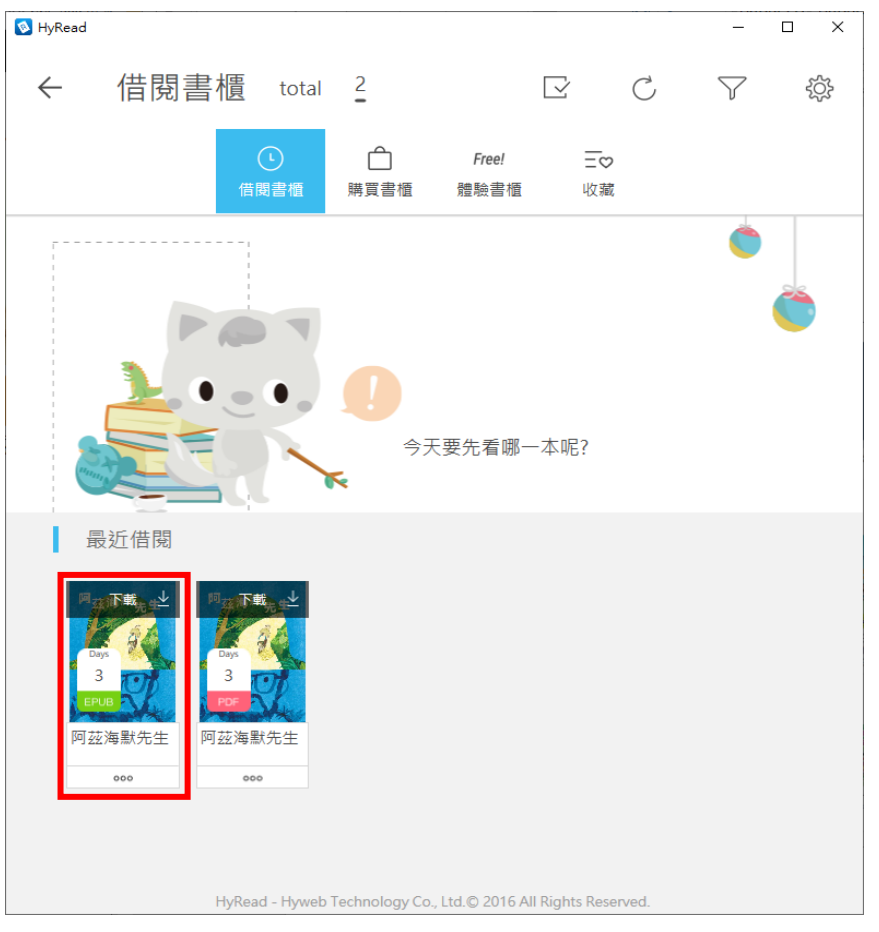

9. 還書

點選要歸還圖書的下方『。。。』,再點選歸還即可

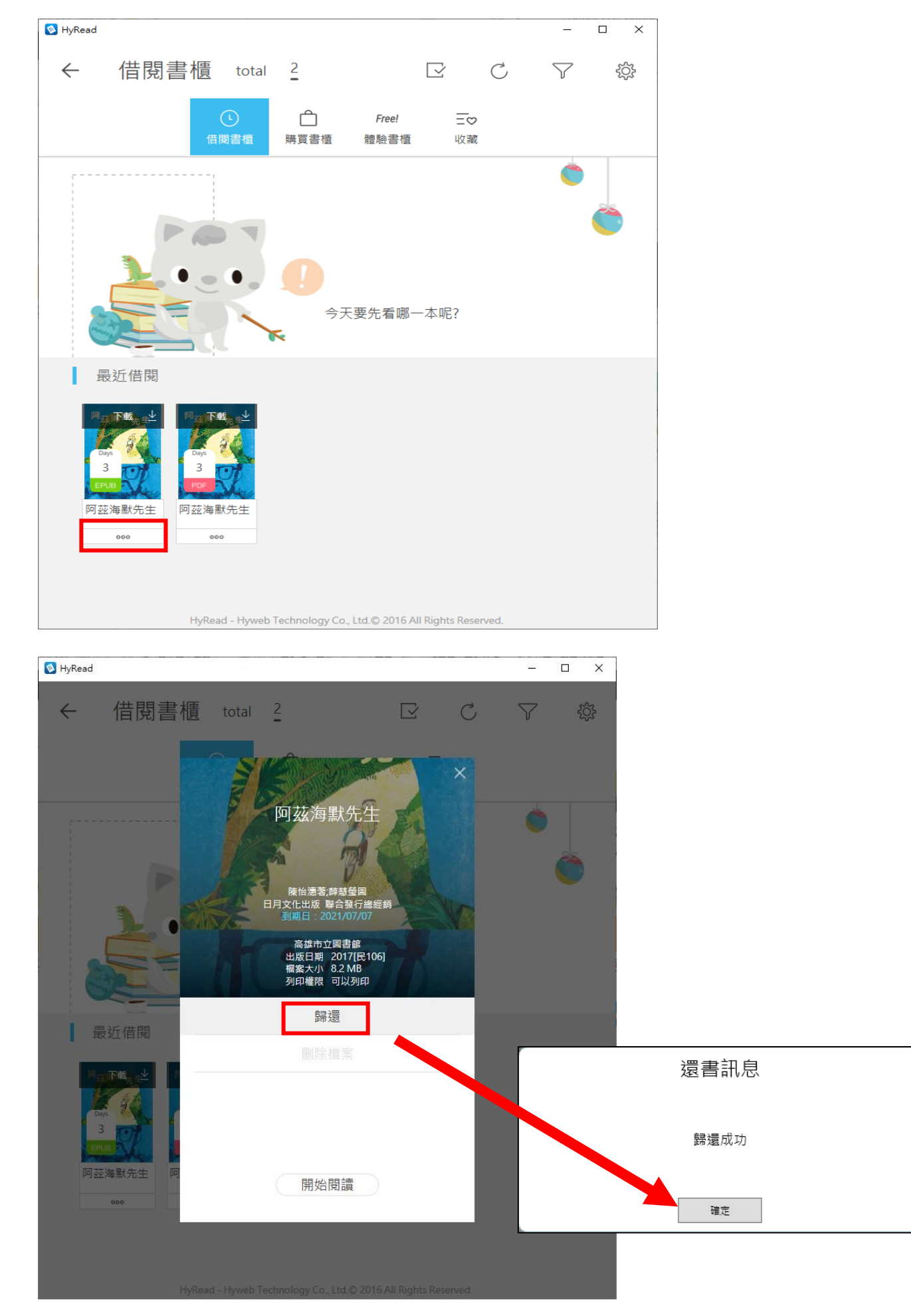